# Flex-Config를 사용한 Secure Firewall Threat Defense에서 BFD 구성

### 목차

소개 사전 요구 사항 요구 사항 사용되는 구성 요소 배경 정보 구성 다음을 확인합니다. 문제 해결

### 소개

이 문서에서는 Flex-Config를 사용하여 7.2 이하를 실행하는 Secure Firewall Management Center에서 BFD 프로토콜을 구성하는 방법에 대해 설명합니다.

### 사전 요구 사항

Cisco FTD(Secure Firewall Threat Defense)와 Cisco FMC(Secure Firewall Management Center)에 구성된 BGP(Border Gateway Protocol).

### 요구 사항

다음 주제에 대한 지식을 보유하고 있으면 유용합니다.

-BGP 프로토콜 -BFD 개념

### 사용되는 구성 요소

- Cisco Secure Firewall Management Center(7.2 이전 버전 실행)

이 문서의 정보는 특정 랩 환경의 디바이스를 토대로 작성되었습니다. 이 문서에 사용된 모든 디바 이스는 초기화된(기본) 컨피그레이션으로 시작되었습니다. 현재 네트워크가 작동 중인 경우 모든 명령의 잠재적인 영향을 미리 숙지하시기 바랍니다.

### 배경 정보

BFD(Bidirectional Forwarding Detection)는 모든 미디어 유형, 캡슐화, 토폴로지 및 라우팅 프로토

콜에 대해 신속한 포워딩 경로 오류 감지 시간을 제공하도록 설계된 감지 프로토콜입니다.

## 구성

버전 7.2 이하를 실행하는 FMC의 BFD 컨피그레이션은 Flex-Config 정책 및 개체로 구성해야 합니 다.

1단계.

Flexconfig Object를 통해 BFD 템플릿을 생성합니다.

BFD 템플릿은 BFD 간격 값의 집합을 지정합니다. BFD 템플릿에 구성된 BFD 간격 값은 단일 인터 페이스에 한정되지 않는다. 단일 홉 및 다중 홉 세션에 대한 인증을 구성할 수도 있습니다.

Flex-Config 개체를 만들려면 **Objects Tab** 상단에서 **FlexConfig** 왼쪽 열의 옵션을 클릭한 다음 **FlexConfig Object** 옵션을 클릭한 다음 **Add FlexConfig Object**.

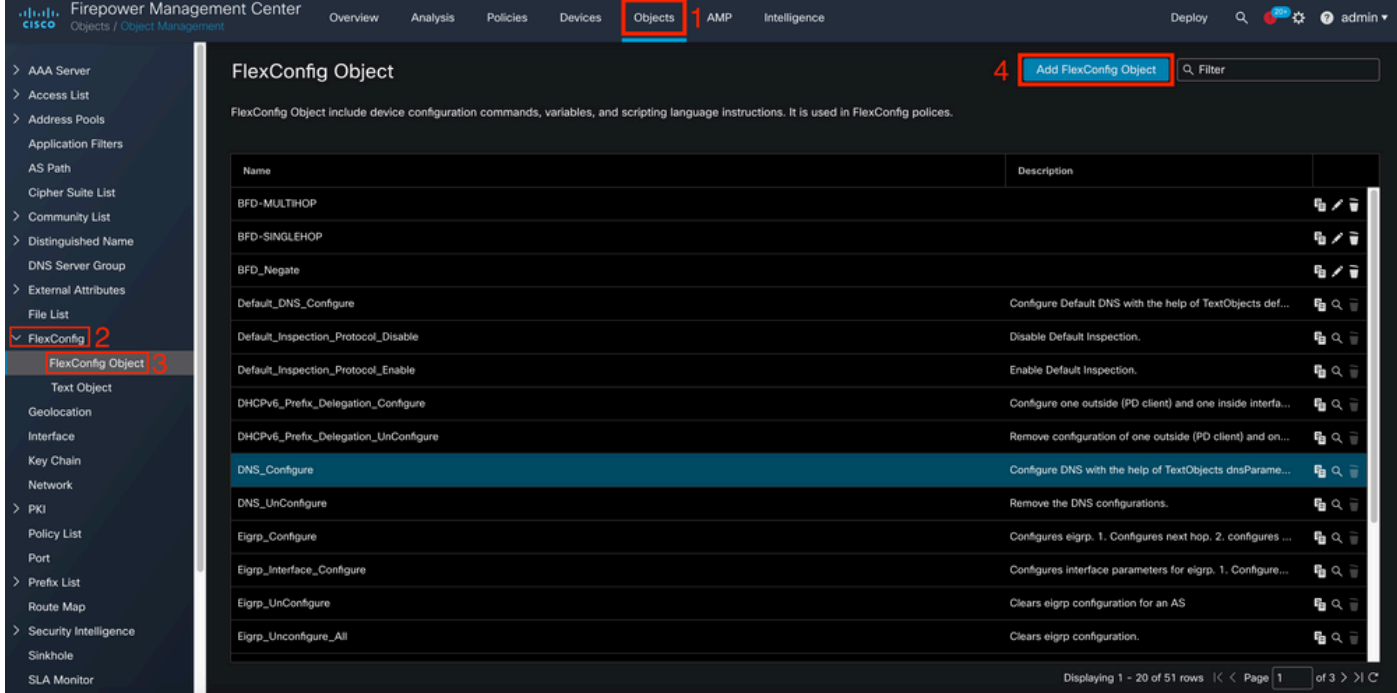

2단계.

BFD 프로토콜에 필요한 매개변수를 추가합니다.

BFD 템플릿은 BFD 간격 값의 집합을 지정합니다. BFD 템플릿에 구성된 BFD 간격 값은 단일 인터 페이스에 한정되지 않는다. 단일 홉 및 다중 홉 세션에 대한 인증을 구성할 수도 있습니다.

bfd-template [single-hop | multi-hop] template\_name

• single-hop - single-hop BFD 템플릿을 지정합니다.

- multi-hop 멀티 홉 BFD 템플릿을 지정합니다.
- template\_name 템플릿 이름을 지정합니다. 템플릿 이름에는 공백을 포함할 수 없습니다.
- (선택 사항) 단일 홉 BFD 템플릿에서 Echo를 구성합니다.

참고: 단일 홉 템플릿에서만 에코 모드를 활성화할 수 있습니다.

BFD 템플릿에서 간격을 구성합니다.

interval both milliseconds | microseconds {both | min-tx} microseconds | min-tx milliseconds echo

- both 최소 전송 및 수신 간격 기능입니다.
- 밀리초 단위의 간격입니다. 범위는 50~999입니다.
- microseconds bfd 간격을 마이크로초 단위로 지정합니다.
- 마이크로초 범위는 50,000~999,000입니다.
- min-tx 최소 전송 간격 기능입니다.

BFD 템플릿에서 인증을 구성합니다.

authentication {md5 | meticulous-mds | meticulous-sha-1 | sha-1}[0|8] wordkey-id id

- authentication 인증 유형을 지정합니다.
- md5 MD5(Message Digest 5) 인증
- secuous-md5 MD5 인증을 신중하게 입력했습니다.
- secicious-sha-1 SHA-1 인증을 신중하게 입력했습니다.
- sha-1 키 SHA-1 인증입니다.
- 이8 0은 암호화되지 않은 비밀번호가 뒤에 오도록 지정합니다. 8은 ENCRYPTED 비밀번호 가 이어지도록 지정합니다.
- word BFD 비밀번호(키). 최대 29자의 한 자리 비밀번호/키입니다. 숫자로 시작하고 그 뒤에 공백이 오는 비밀번호는 지원되지 않습니다. 예를 들어, 0과 1은 유효하지 않습니다.
- key-id 인증 키 ID입니다.
- id 키 문자열과 일치하는 공유 키 ID입니다. 범위는 0~255자입니다.

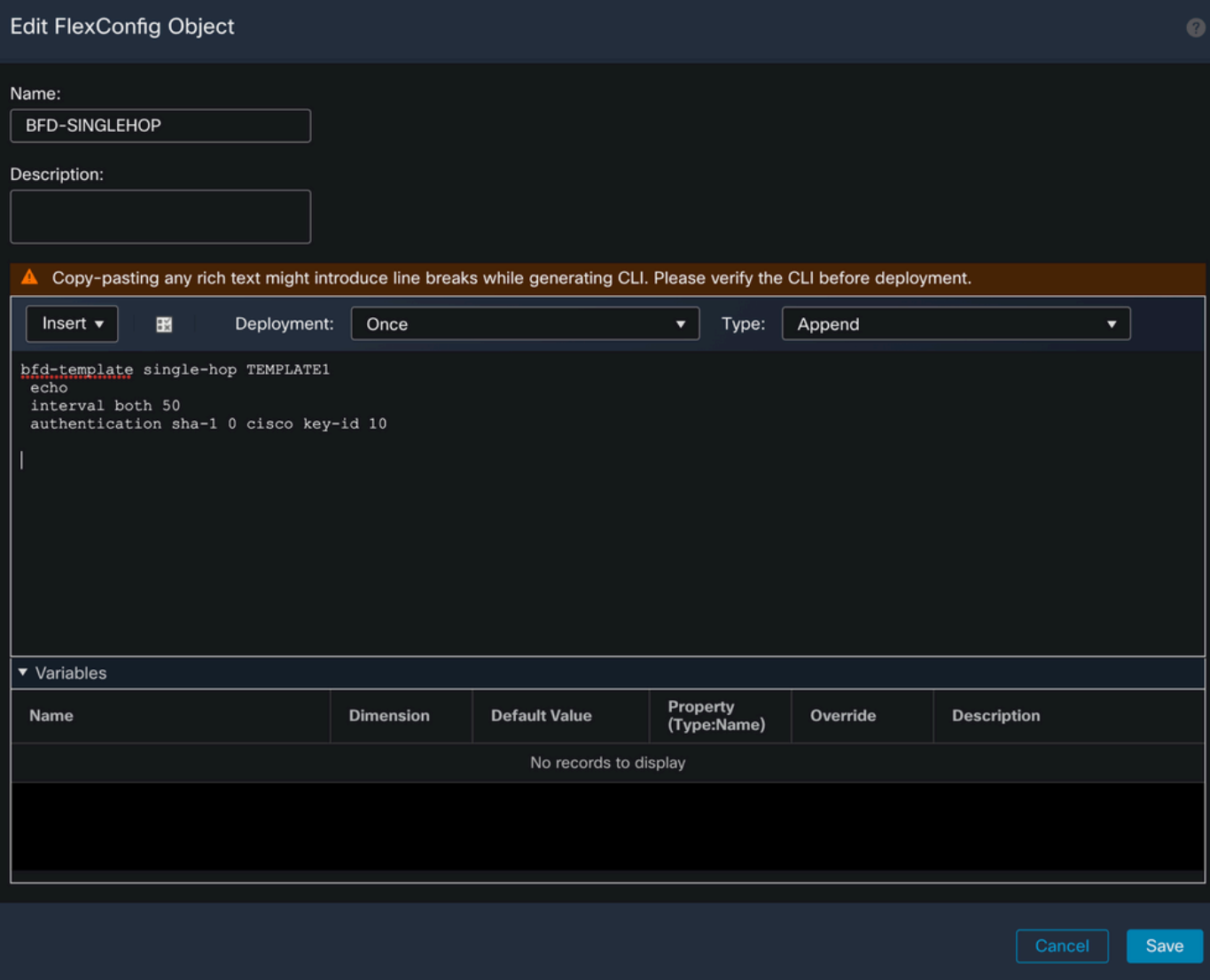

BFD 템플릿을 인터페이스와 연결합니다.

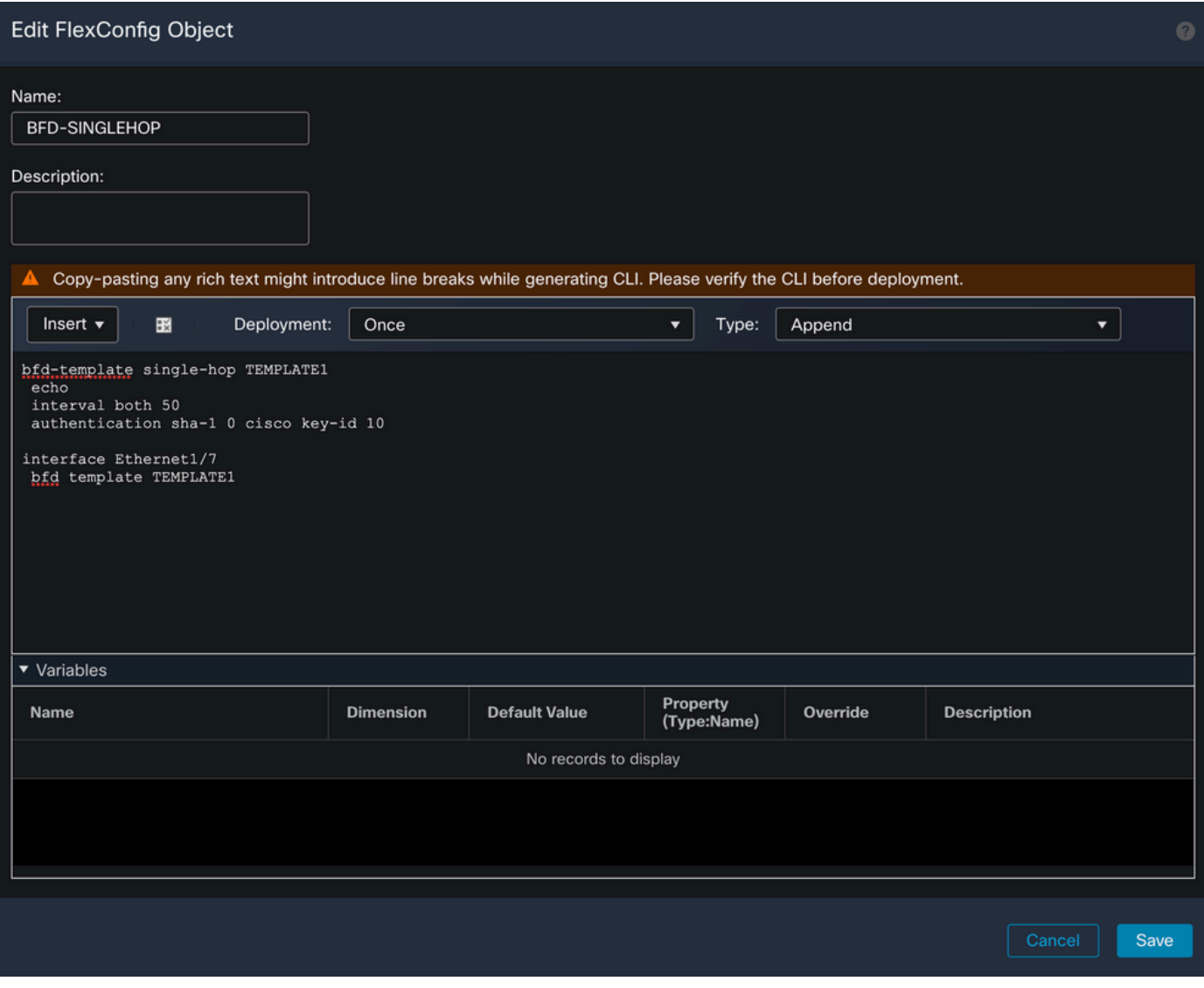

참고: BFD 멀티 홉 템플릿을 대상 지도와 연결합니다.

4단계(선택 사항)

멀티 홉 템플릿과 연결할 수 있는 대상을 포함하는 BFD 맵을 만듭니다. 멀티 홉 BFD 템플릿이 이미 구성되어 있어야 합니다.

BFD 멀티 홉 템플릿을 대상 지도와 연결합니다.

bfd map {ipv4 | ipv6} destination/cdir source/cdire template-name

- ipv4 IPv4 주소를 구성합니다.
- ipv6 IPv6 주소를 구성합니다.
- destination/cdir 대상 접두사/길이를 지정합니다. 형식은 A.B.C.D/<0-32>입니다.
- source/cdir 대상 접두사/길이를 지정합니다. 형식은 X:X:X;X::X/<0-128>입니다.
- template-name 이 BFD 맵과 연결된 멀티 홉 템플릿의 이름을 지정합니다.

다음을 클릭합니다. **Save** 단추를 눌러 객체를 저장합니다.

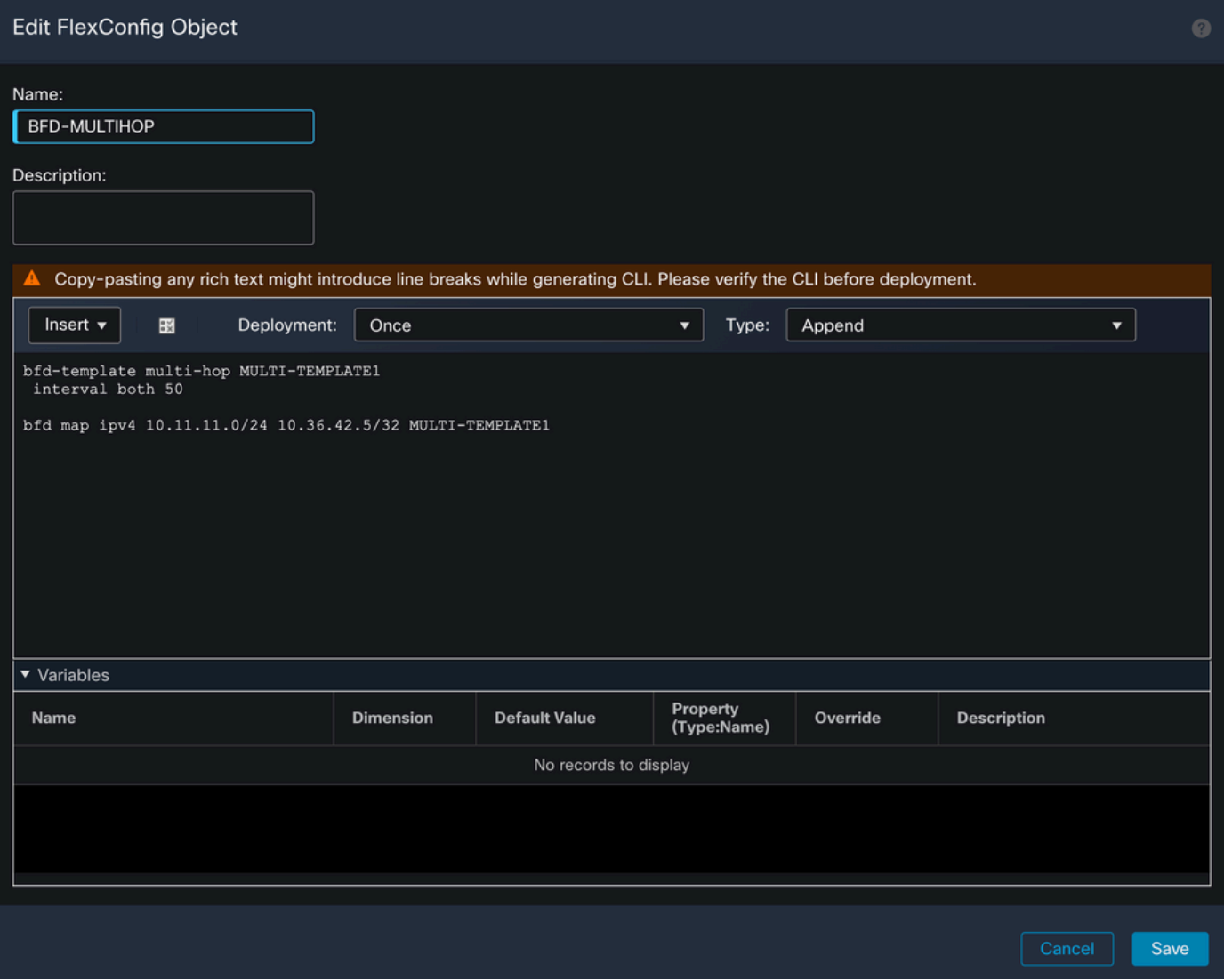

5단계.

다음을 클릭합니다. **Devices** 맨 위에 있는 탭을 선택하고 **FlexConfig** 옵션을 선택합니다.

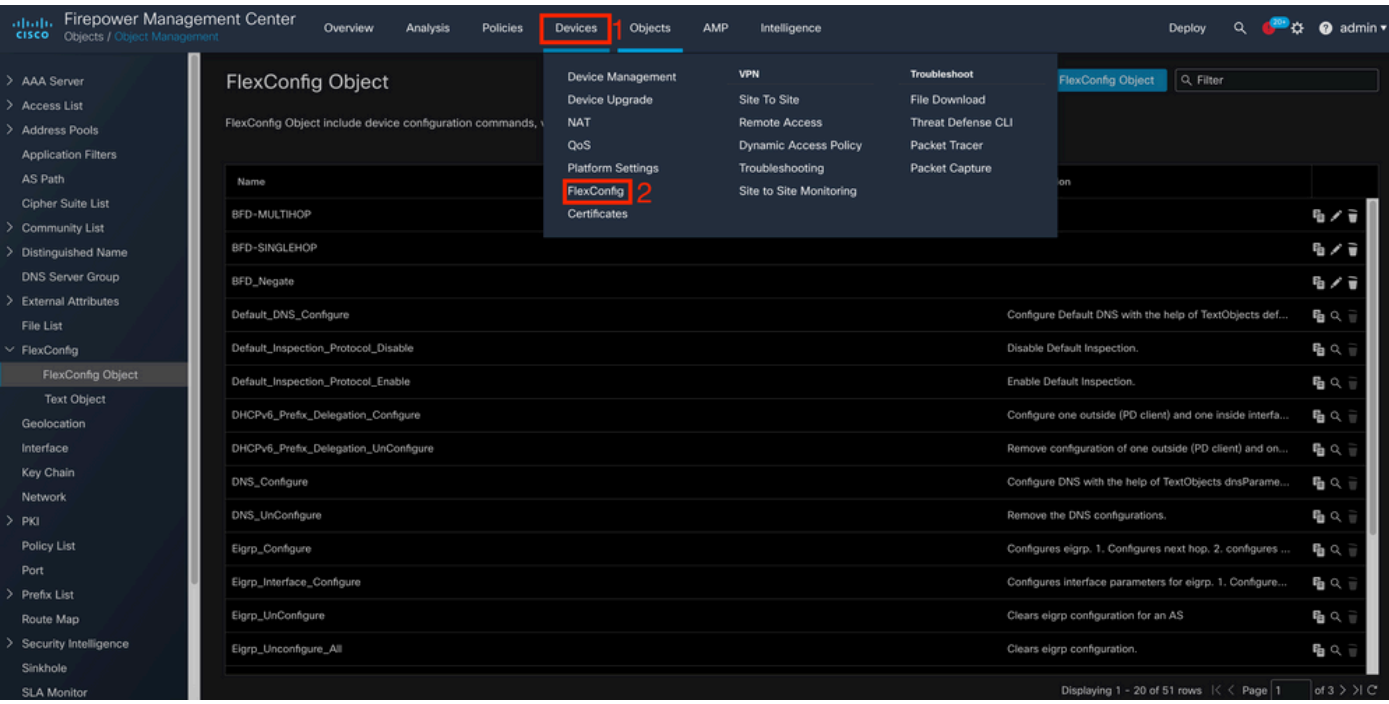

새 FlexConfig 정책을 생성하려면 **New Policy** 버튼을 클릭합니다.

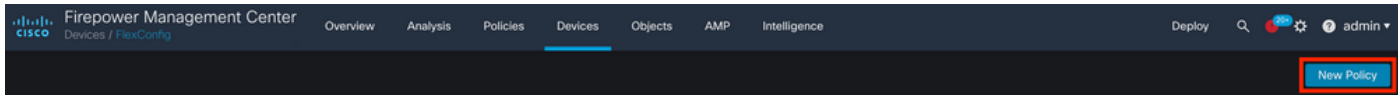

7단계.

Name 정책에 할당된 디바이스를 선택하고 다음을 클릭합니다. **Add to Policy** 그런 다음 **Save**버튼을 클릭 합니다.

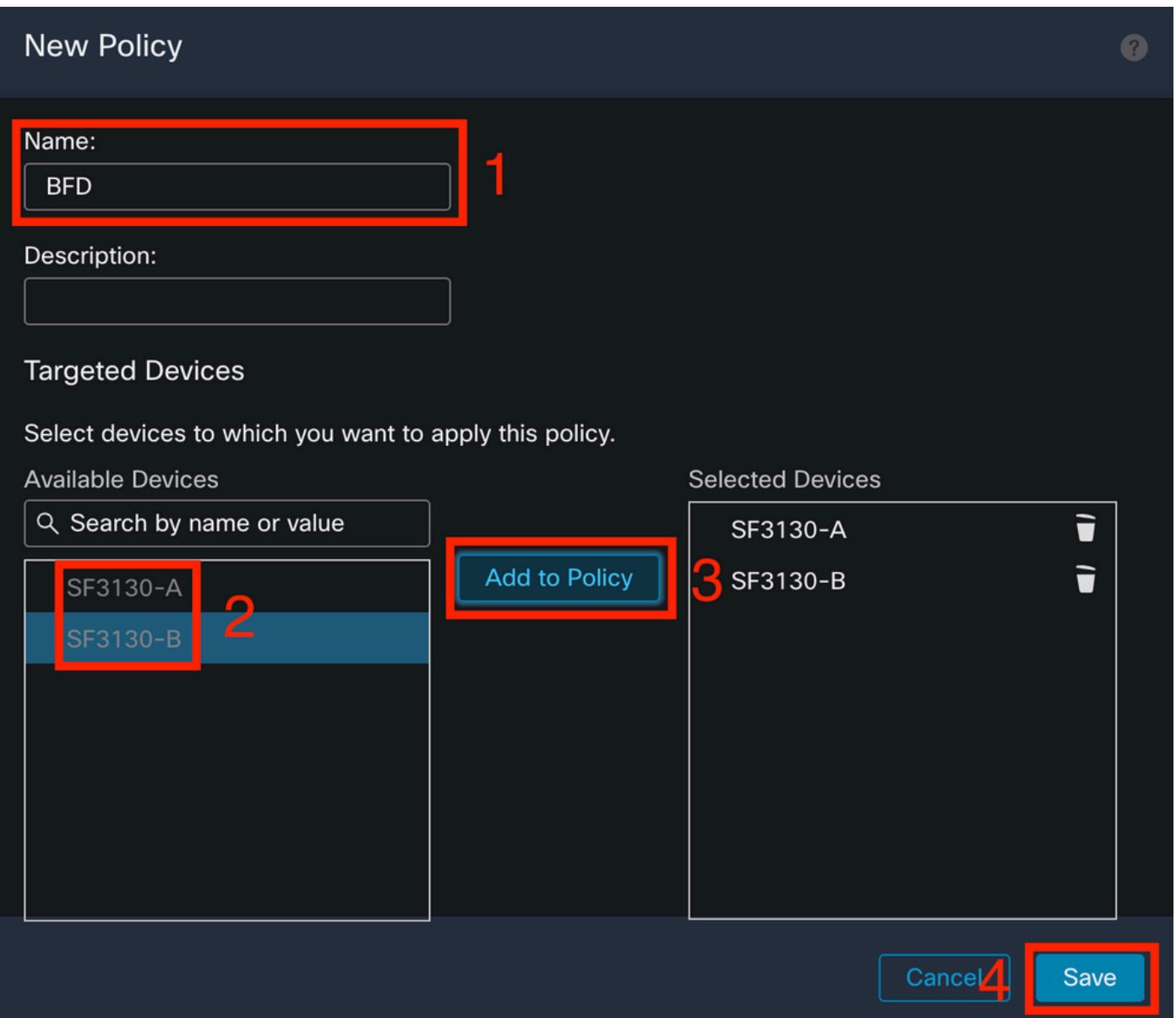

왼쪽 열에서 FlexConfig 개체를 선택하고 **>** 버튼을 클릭하여 FlexConfig 정책에 개체를 추가하고 **Save** 버튼을 클릭합니다.

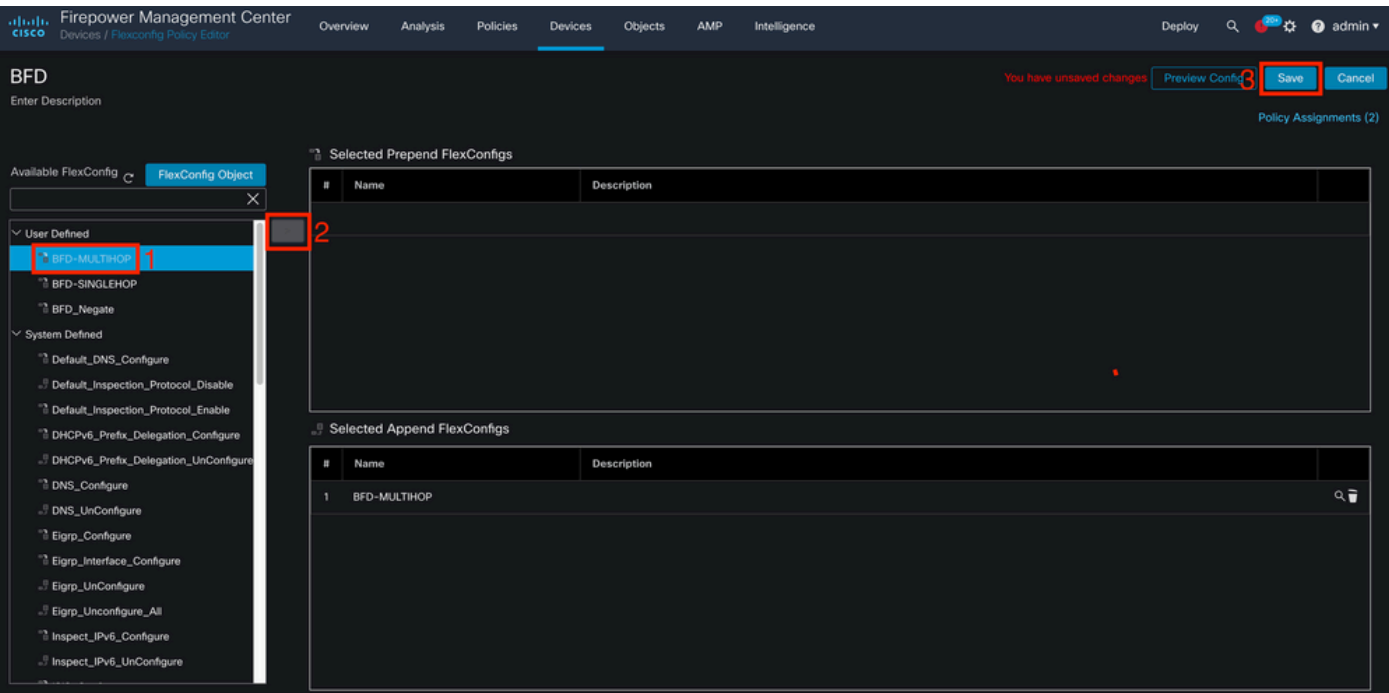

다음을 클릭합니다. **Devices** 상단의 탭을 클릭하고 **Device Management** 옵션을 선택합니다.

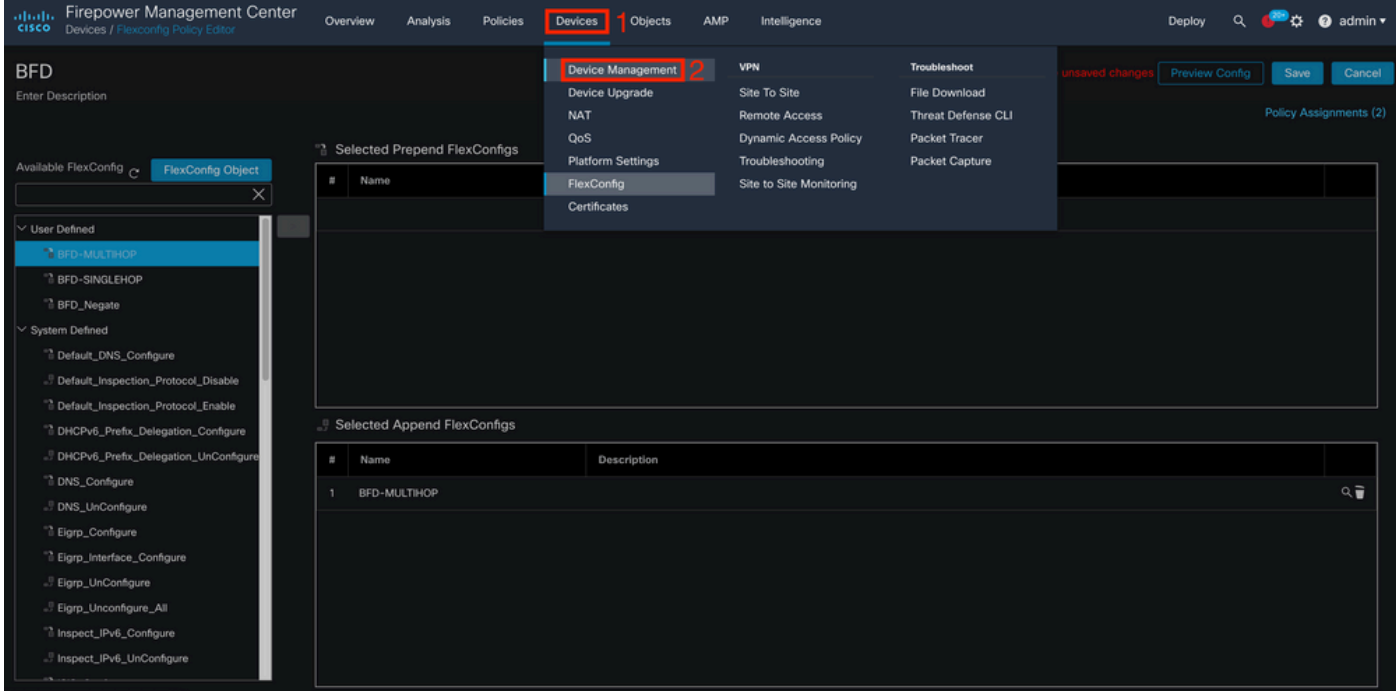

10단계.

BFD 컨피그레이션을 할당할 디바이스를 선택합니다.

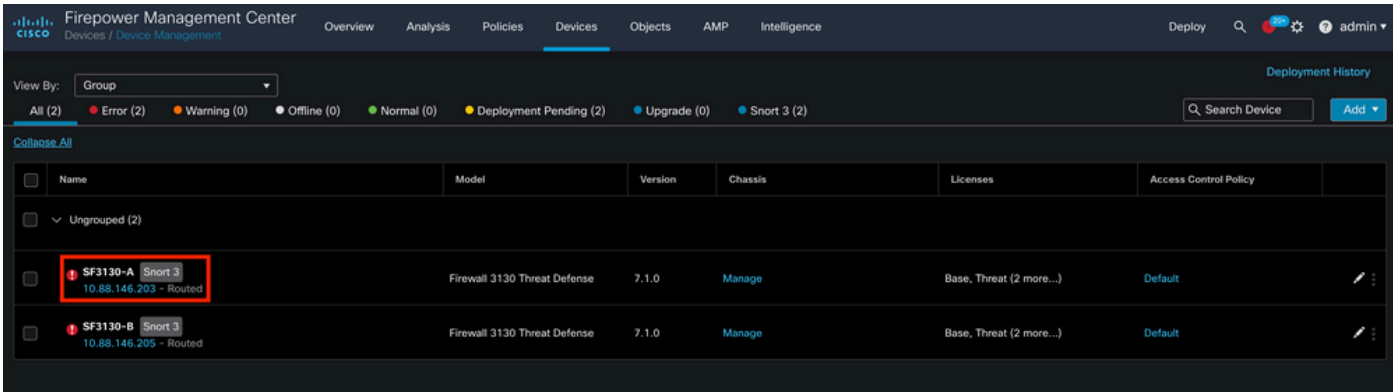

다음을 클릭합니다. Routing 탭을 클릭한 다음**IPv4** 또는 **IPv6,** 왼쪽 열의 BGP 섹션에서 컨피그레이션에 따라 **Neighbor** 탭을 클릭하고 연필 편집 단추를 클릭하여 편집합니다.

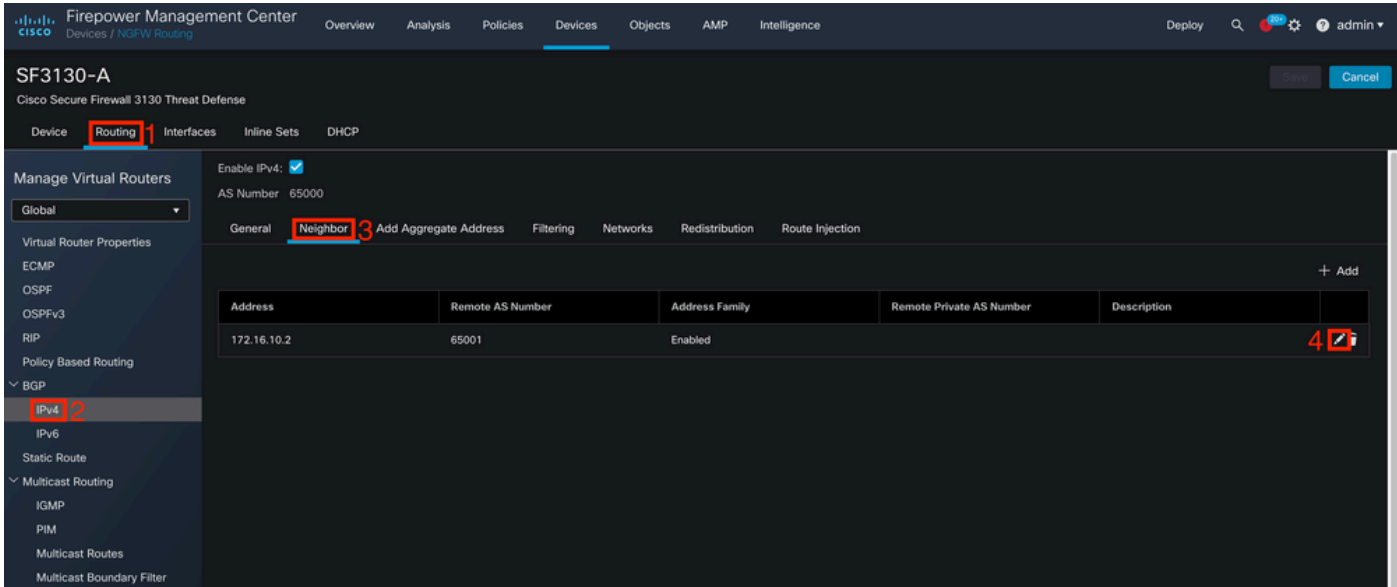

12단계.

다음을 선택합니다. **checkbox** BFD 페일오버의 경우 **OK** 버튼을 클릭합니다.

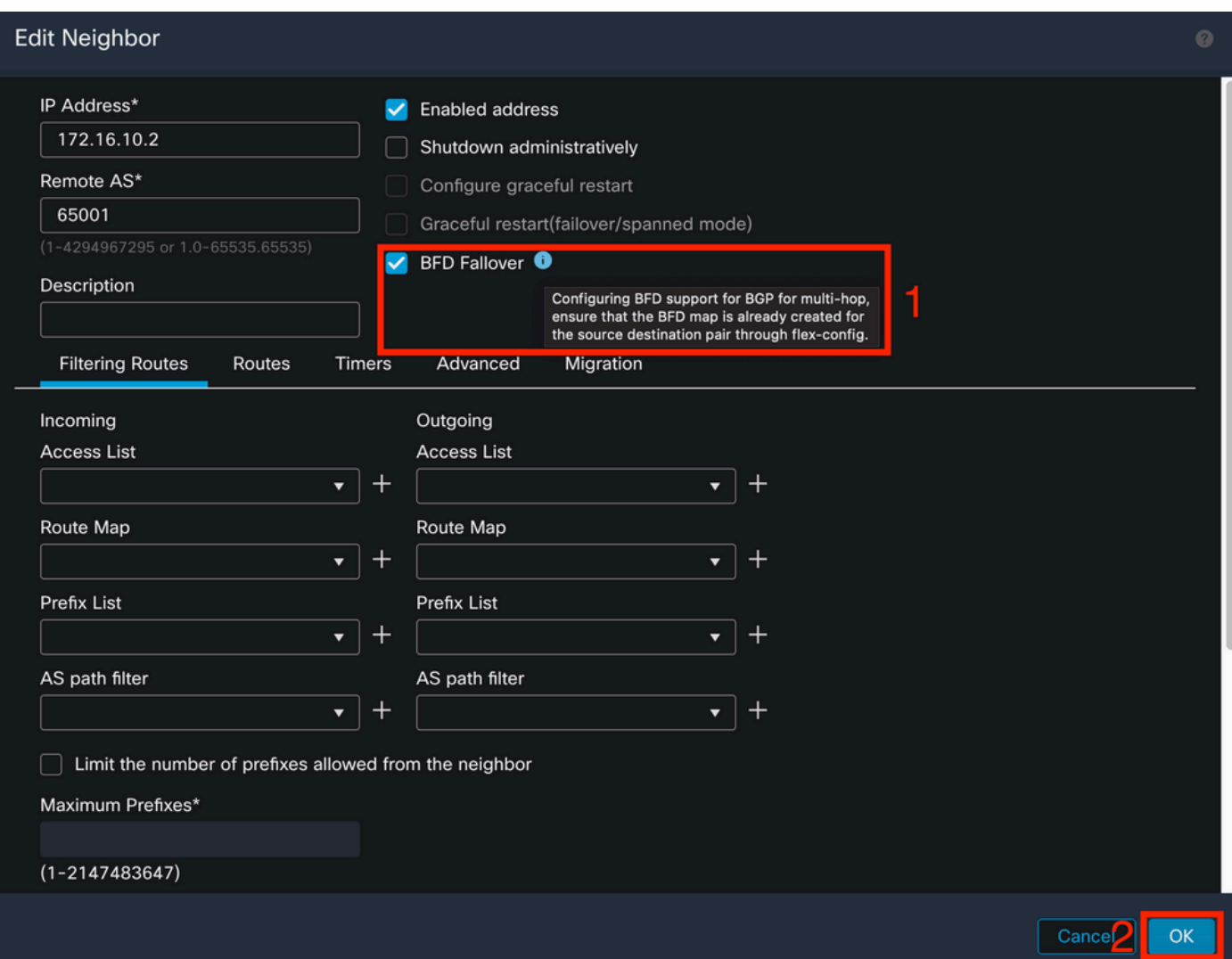

다음을 클릭합니다. **Deploy** 단추를 클릭한 다음 **Deployment** 버튼을 클릭합니다.

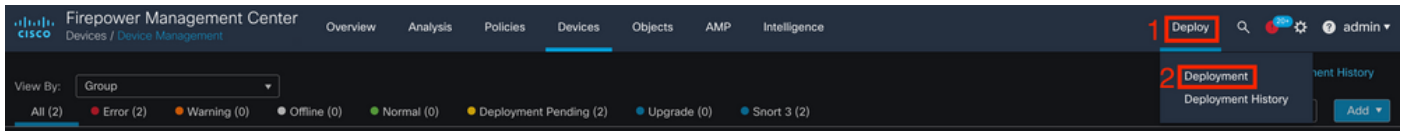

14단계.

변경 사항을 할당할 디바이스를 선택합니다. **checkbox**을 클릭한 다음**Deploy** 버튼을 클릭합니다.

![](_page_10_Picture_38.jpeg)

15단계.

다음을 클릭합니다. **Deploy** 버튼을 클릭합니다.

### Deployment Confirmation

### You have selected 1 device to deploy

#### **Deployment Notes:**

You can optionally add notes about the configuration changes

16단계.

다음을 클릭합니다. **Deploy** 버튼을 클릭합니다.

![](_page_11_Picture_31.jpeg)

Deploy

Cancel

참고: 이 경고는 예상 정보입니다.

### 다음을 확인합니다.

다음 명령을 사용하여 CLI 세션에서 직접 BFD 컨피그레이션 및 상태를 확인합니다.

#### <#root>

>

**system support diagnostic-cli**

Attaching to Diagnostic CLI ... Press 'Ctrl+a then d' to detach. Type help or '?' for a list of available commands.

SF3130-A>

**enable**

Password: SF3130-A#

**show running-config | inc bfd**

```
bfd-template single-hop Template
bfd template Template
  neighbor 172.16.10.2 fall-over bfd single-hop
```
SF3130-A#

**show bfd summary**

![](_page_12_Picture_97.jpeg)

![](_page_12_Picture_15.jpeg)

현재 이 설정에 사용할 수 있는 특정 문제 해결 정보가 없습니다.

이 번역에 관하여

Cisco는 전 세계 사용자에게 다양한 언어로 지원 콘텐츠를 제공하기 위해 기계 번역 기술과 수작업 번역을 병행하여 이 문서를 번역했습니다. 아무리 품질이 높은 기계 번역이라도 전문 번역가의 번 역 결과물만큼 정확하지는 않습니다. Cisco Systems, Inc.는 이 같은 번역에 대해 어떠한 책임도 지지 않으며 항상 원본 영문 문서(링크 제공됨)를 참조할 것을 권장합니다.